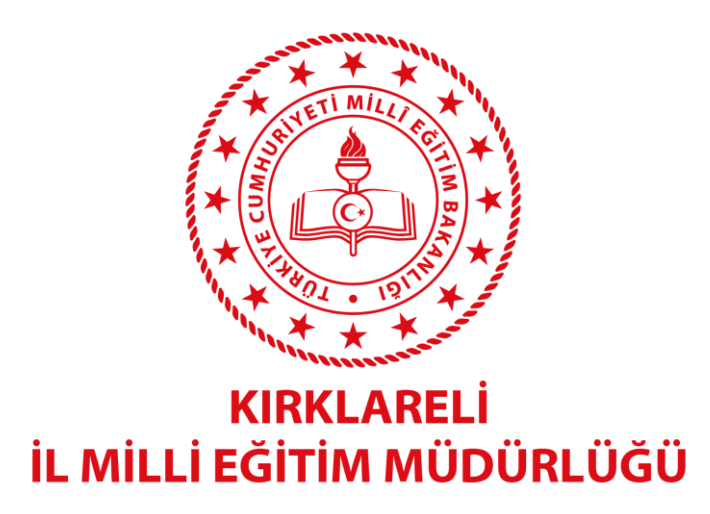

# **5, 6, 7, 9, 10, VE 11. SINIFLARA YÖNELİK ÇEVRİMİÇİ SÜREÇ İZLEME UYGULAMASI**

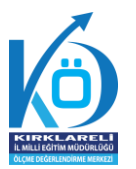

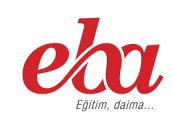

**02-03 NİSAN 2022**

## **2022 KIRKLARELİ SÜREÇ UYGULAMASI NEDİR?**

Süreç odaklı ölçme ve değerlendirme sistemi; öğrencinin ne kadar bildiğini değil, neleri öğrenip neleri öğrenemediğini teşhis eden ve öğrenme eksiklerini gidermek için iyileştirme süreci hazırlayan sistemdir. Süreç odaklı değerlendirmede tek amaç öğrencileri notla değerlendirmek değil; öğrenenlerin bireysel farklılıklarını dikkate alarak tamamlamaları gereken eksiklikler konusunda hem öğretmene hem de öğrenciye dönüt vermek ve öğrencilerin süreç içerisindeki ilerleme aşamalarını görmelerini sağlamaktır. Bu uygulamada amaç öğrencilerin test başarısını ölçmek ve öğrencileri bu başarıya göre sıralamak değildir.

### **2022 KIRKLARELİ SÜREÇ İZLEME UYGULAMASININ NEDEN YAPIYORUZ**

Ölçme ve değerlendirme çalışmaları öğrenme sürecinin vazgeçilmez parçalarından biridir. Öğrencilerin eğitim programlarında belirtilen kazanımlara ve hedeflere ne derecede ulaştığının tespiti ölçme ve değerlendirme çalışmaları ile mümkün olmaktadır. Kırklareli genelinde öğrenme sürecinin farklı aşamalarında (öncesinde, sırasında ve sonrasında) öğrencilerin ne bildiklerini, neler anladıklarını, neler yapabileceklerini belirleyerek süreç içerisinde öğrenme eksikliklerinin telafi edilip öğretme-öğrenme süreçlerinin niteliğini arttırma amacıyla Süreç İzleme Uygulaması yapılacaktır. Uygulamaya bütün resmi ve özel okullar katılacaktır. Uygulama ile hedeflenen öğretmenlerin eğitim süreçlerini sağlıklı planlamalarını kolaylaştırmak, veriler elde edilerek dönütler sağlamaktır.

## **2022 KIRKLARELİ SÜREÇ İZLEME UYGULAMASI NASIL UYGULANACAKTIR**

Süreç İzleme Uygulama Sınavları 5.6.7.9.10.11. sınıflar için EBA Platformu üzerinden yapılacaktır.

## **5. sınıflar için 02.04.2022 tarihinde gönderilecek çalışmalar ve çevrimiçi öğrencilerin sınava gireceği saat aralığı):**

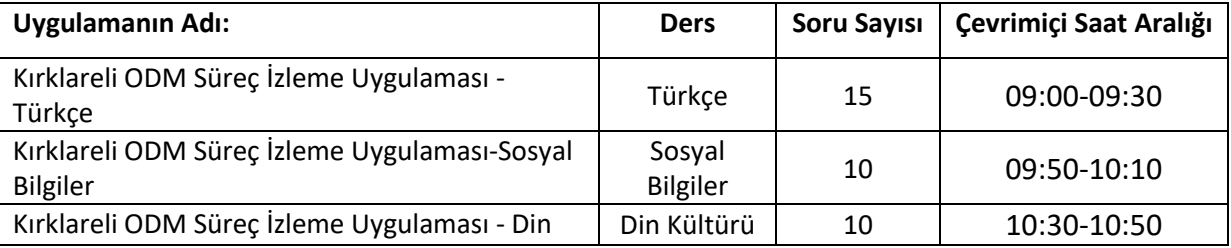

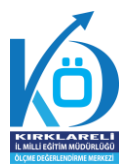

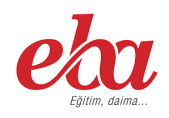

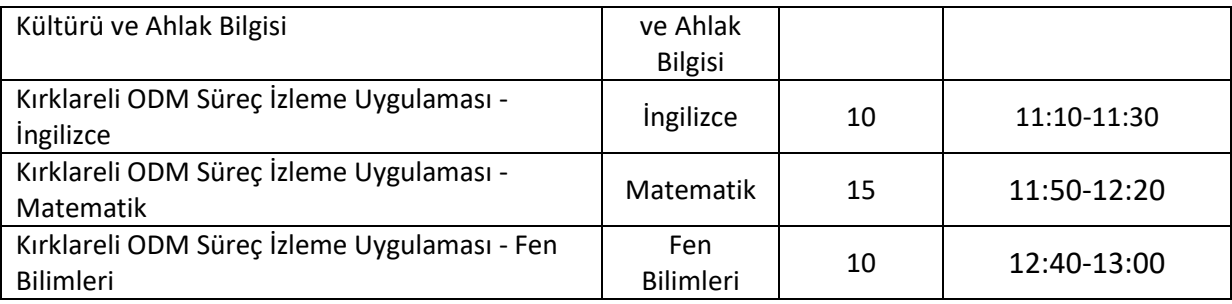

# **6. sınıflar için 02.04.2022 tarihinde gönderilecek çalışmalar ve çevrimiçi öğrencilerin sınava gireceği**

#### **saat aralığı):**

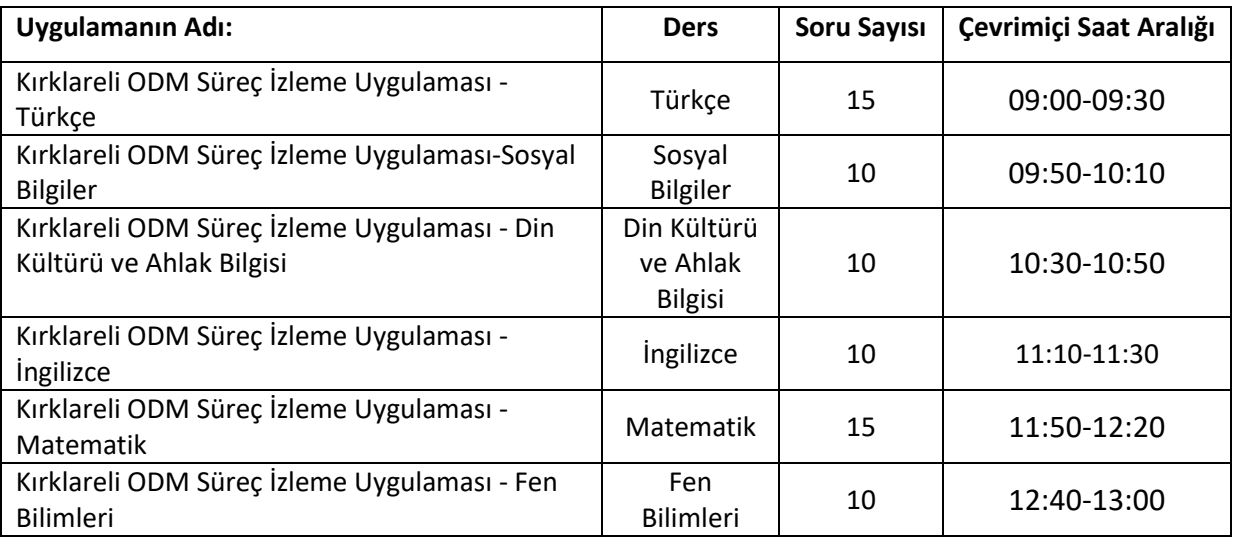

## **7. sınıflar için 02.04.2022 tarihinde gönderilecek çalışmalar ve çevrimiçi öğrencilerin sınav gireceği**

#### **saat aralığı):**

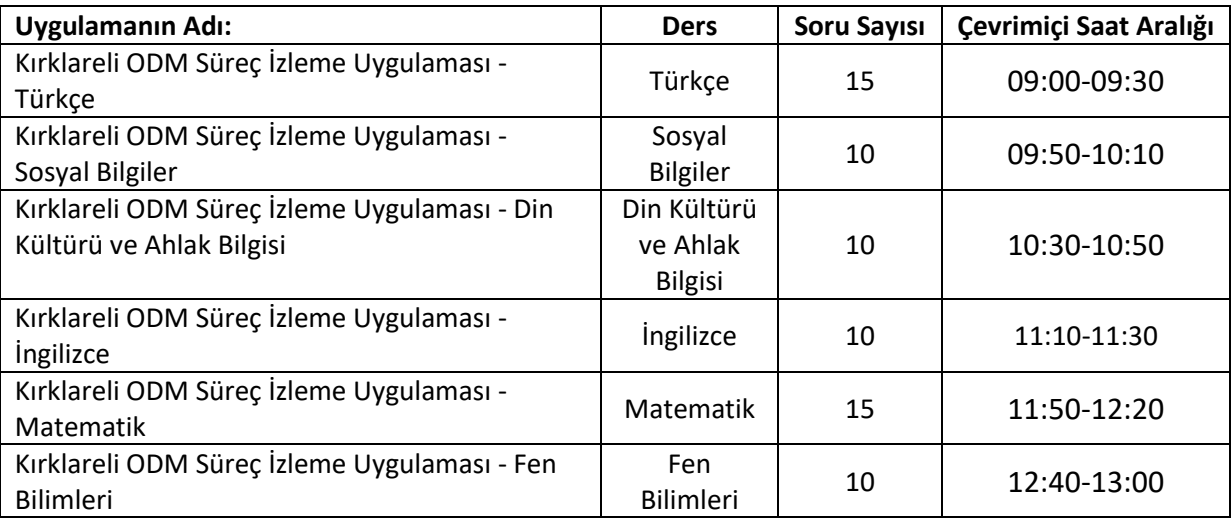

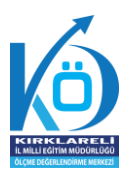

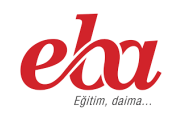

### **9. sınıflar için 03.04.2022 tarihinde gönderilecek çalışmalar ve çevrimiçi öğrencilerin sınava gireceği saat aralığı):**

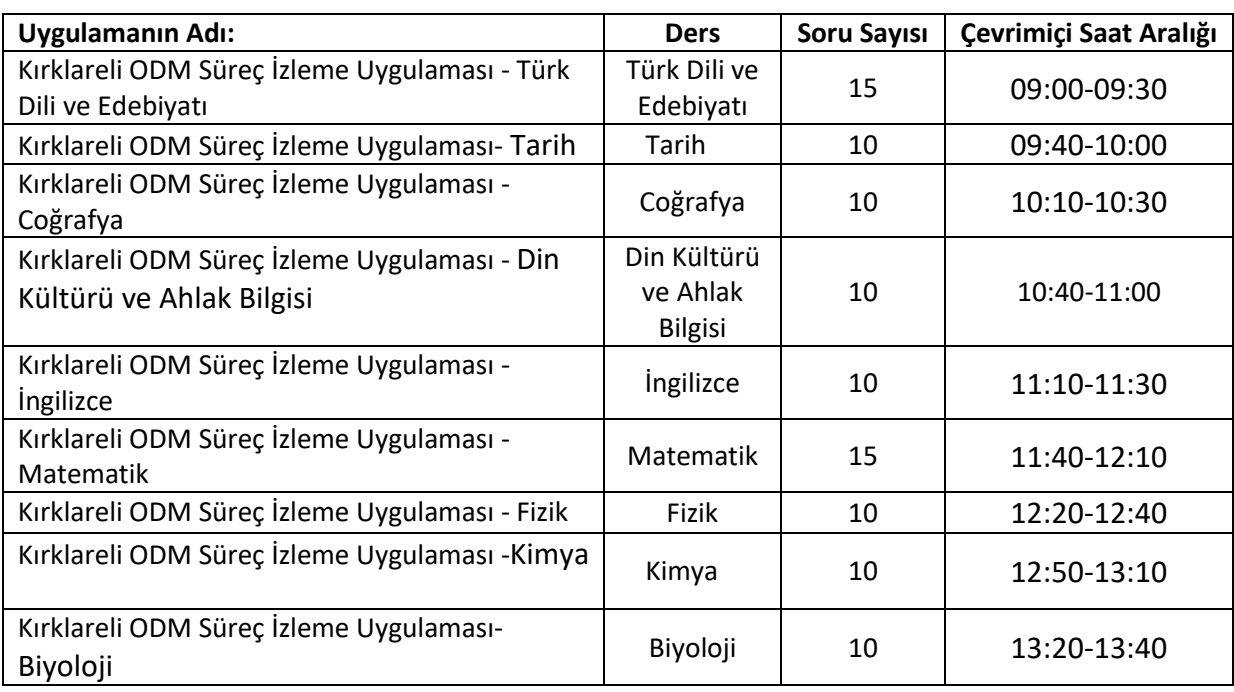

#### **10. sınıflar için 03.04.2022 tarihinde gönderilecek çalışmalar ve çevrimiçi öğrencilerin sınava**

#### **gireceği saat aralığı):**

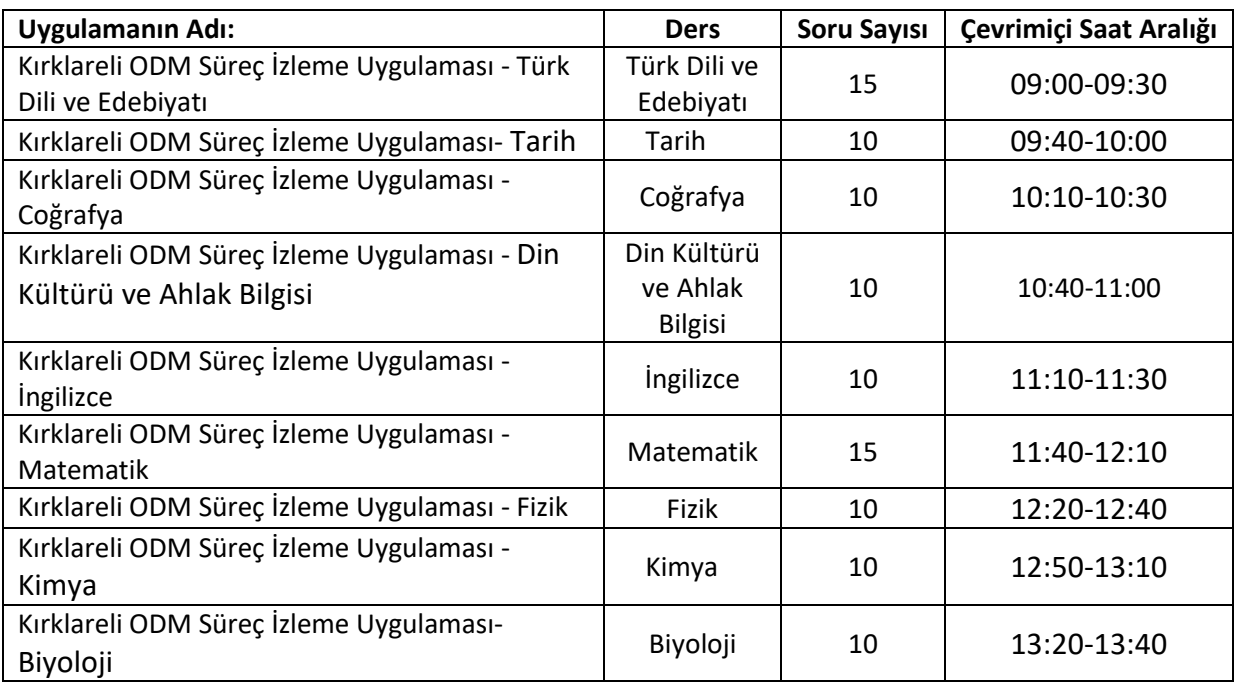

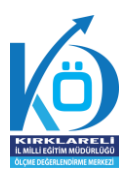

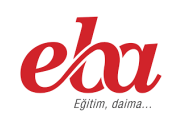

#### **11. sınıflar için 03.04.2022 tarihinde gönderilecek çalışmalar ve çevrimiçi öğrencilerin sınava**

#### **gireceği saat aralığı):**

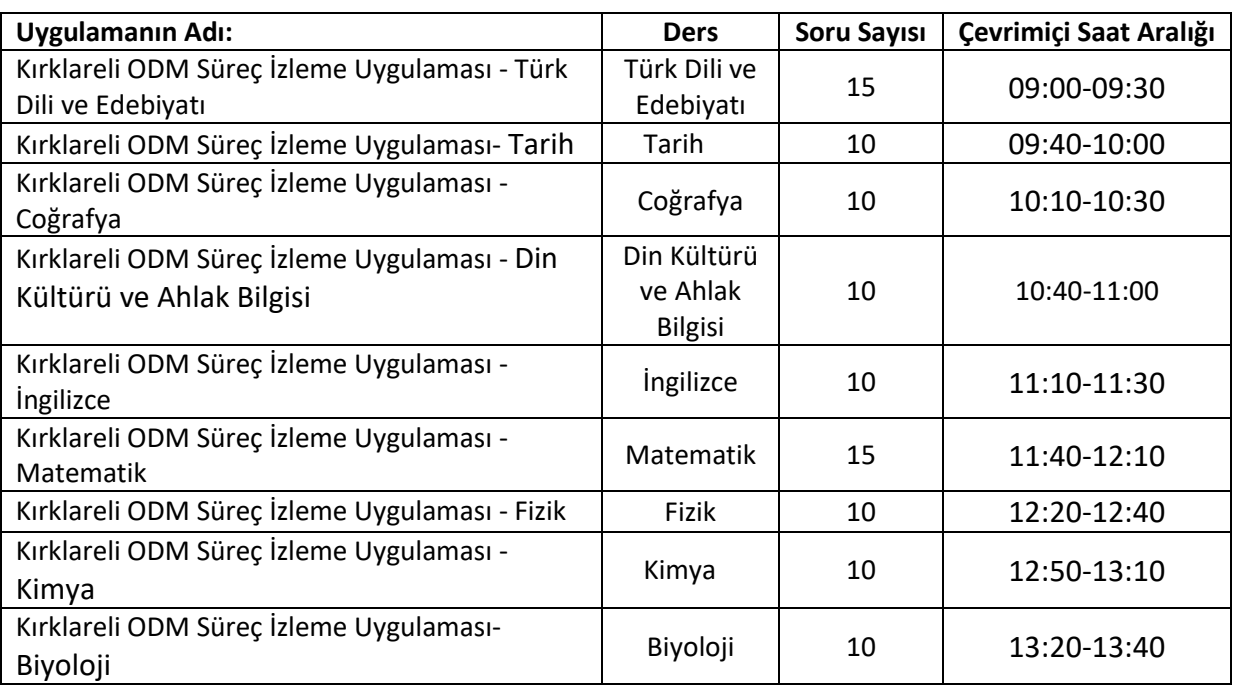

Uygulamaya katılacak olan 5, 6, 7, 9, 10, ve 11. sınıf öğrencilerinin katılımını sağlamak için önceden bilgilendirme yapılacaktır; öğrenciler, hangi tarihte, hangi saate yazılı veya çevrim içi olarak hangi sınavlara girmesi gerektiği konusunda gereken açıklamalar okul idaresi ve sınıf öğretmenleri tarafından yapılacaktır.

Süreç İzleme içerikleri Kırklareli Ölçme Değerlendirme merkezi tarafından EBA platformuna önceden yüklenmiş olacak Süreç İzleme Uygulaması, okul müdürü veya okul müdürünün görevlendireceği müdür yardımcısı tarafından 01 Nisan 2022 tarihinde mesai bitimine kadar çalışma olarak ilgili şube ve gruplara gönderilecektir.

Uygulama soruları ilgili şubelere yüklenmeden önce uygulamaya katılacak olan şubeler, EBA platformunda "Gruplar" menüsünden "Şube Ekle" seçeneğine tıklanarak eklenmelidir. Okullar, EBA platformuna yüklenen Süreç İzleme Uygulaması içeriklerini, 02-03 Nisan 2022 Cumartesi ve Pazar 09:00 saatinden itibaren aktif hale getirilecektir ve Uygulama yukarıda belirtilen Cumartesi, Pazar, belirtilen saatlerden ve derslerden aktif olarak öğrencilere açık kalacaktır.

Uygulama sona erdikten sonra, EBA üzerinden alınacak soru bazında sonuç analizleri ilgili ders öğretmenlerine ulaştırılacaktır.

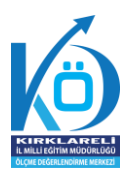

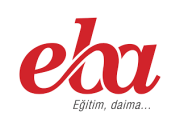

## **SÜREÇ İZLEME UYGULAMASI EBA MODÜLÜNDE SINAV PAYLAŞIMI**

1. EBA öğretmen uygulamasına e-devlet veya MEBBİS ile girilir.

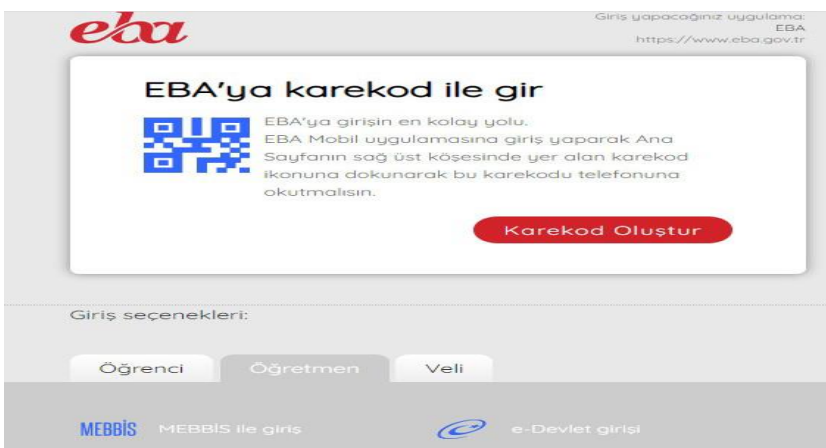

2. İlgili Müdür, Müdür Yardımcısı veya branş öğretmeni kendi sayfasının sol köşesinde bulunan "Soru ve Sınav Sistemi" menüsüne girerek "Sınavlar" bölümünü tıklayacaktır. Açılan pencerede (1) "EBA Sınavları" seçilecektir.

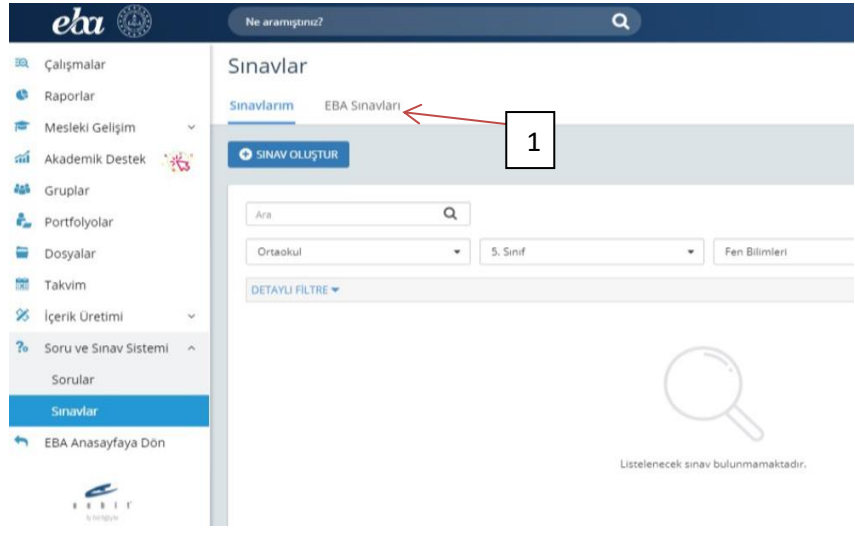

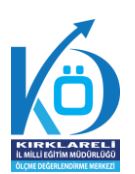

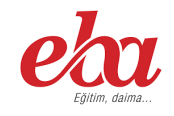

3. Okla gösterilen (2) "ara" kısmına "Kırklareli" yazılıp büyüteç tıklandığında ilimiz Ölçme Değerlendirme Merkezinin hazırlamış olduğu 5, 6, 7, 9, 10, 11. sınıfların süreç izleme sınavları çıkacaktır. Buradan (3) "çalışma gönder " butonuna basılarak ilgili şubelerin ilgili ders sınavları daha önceden ekli şubelerden oluşturulmuş listeden seçilerek en fazla aynı ders için 10 tane sınıfa gönderilecektir (en fazla 10 tane sınıfa gönderilebiliyor) .

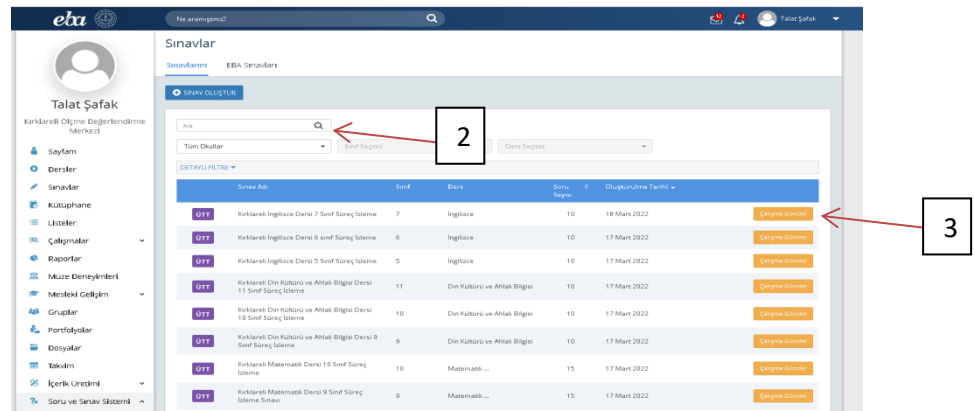

4. Çalışma göndereceğiniz şube ekli değilse sol menüde bulunan (4) "gruplar" sekmesinden şubelerin eklenmesi gerekmektedir.

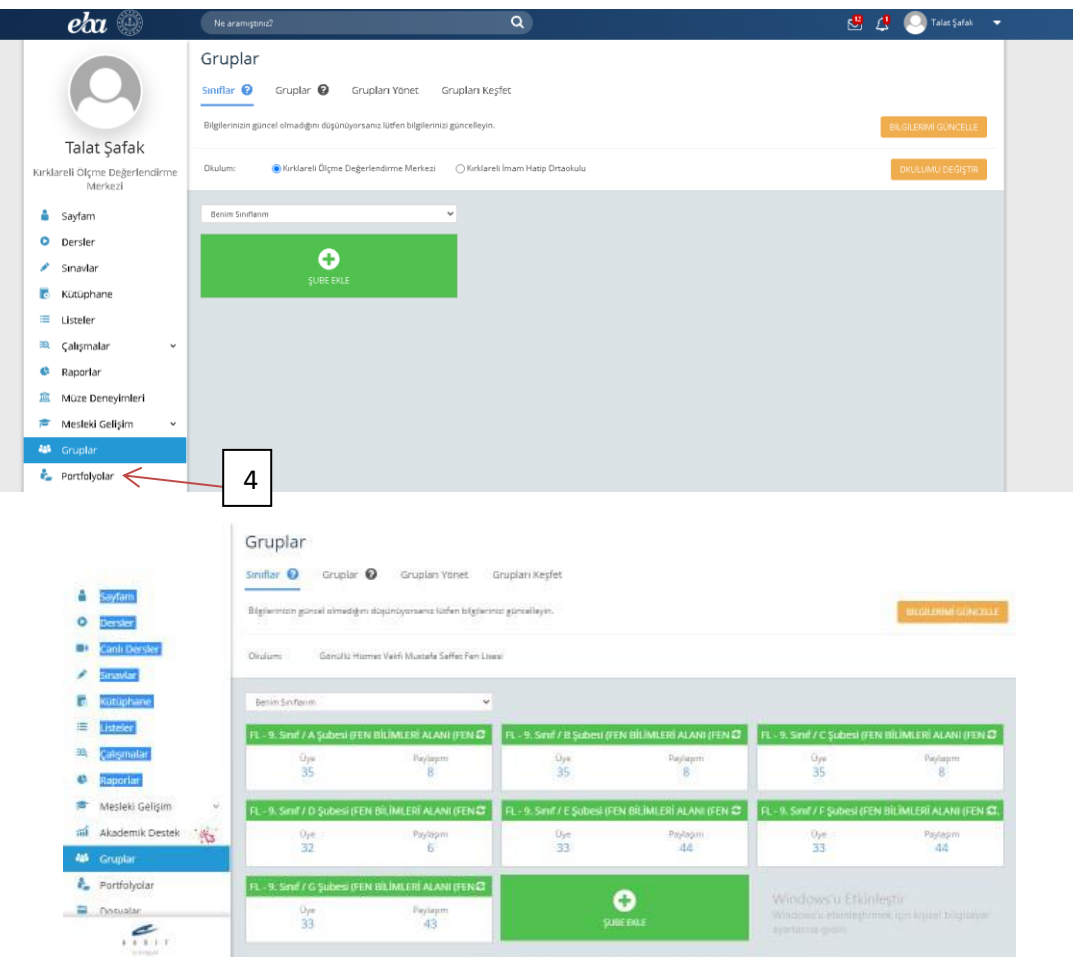

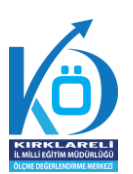

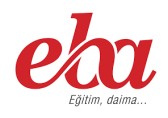

5. Grup seçimi tamamlandıktan sonra çalışmanın başlangıç tarih ve saatini kılavuzda yer alan tarih ve saati dikkate alarak giriniz **(Farklı bir tarih ve saat kesinlikle girilmeyecektir. Testin cevaplarını ödev bitiş tarihinden önce gösterme kutucuğunun (5) KESİNLİKLE işaretlenmiş olması gerekmektedir.).**

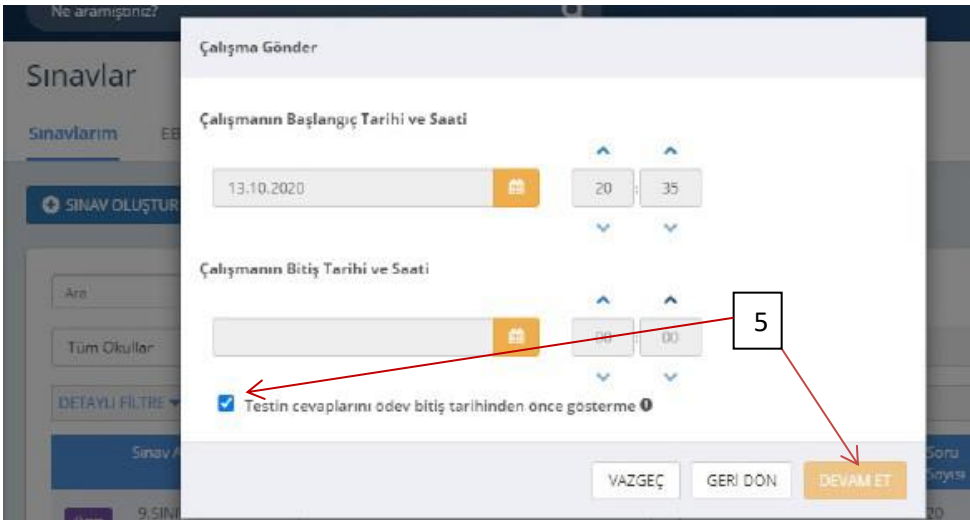

6. (5)"Devam Et" butonuna tıklandıktan sonra açılan menüden çalışmanın adı otomatik olarak gelecektir. Ders adını girdikten sonra öğrencilerinizi bilgilendirmek için açıklama ekleyebilirsiniz. "Çalışma Gönder" e tıklandığında uygulama soruları öğrencinin duvarında yer alacaktır.

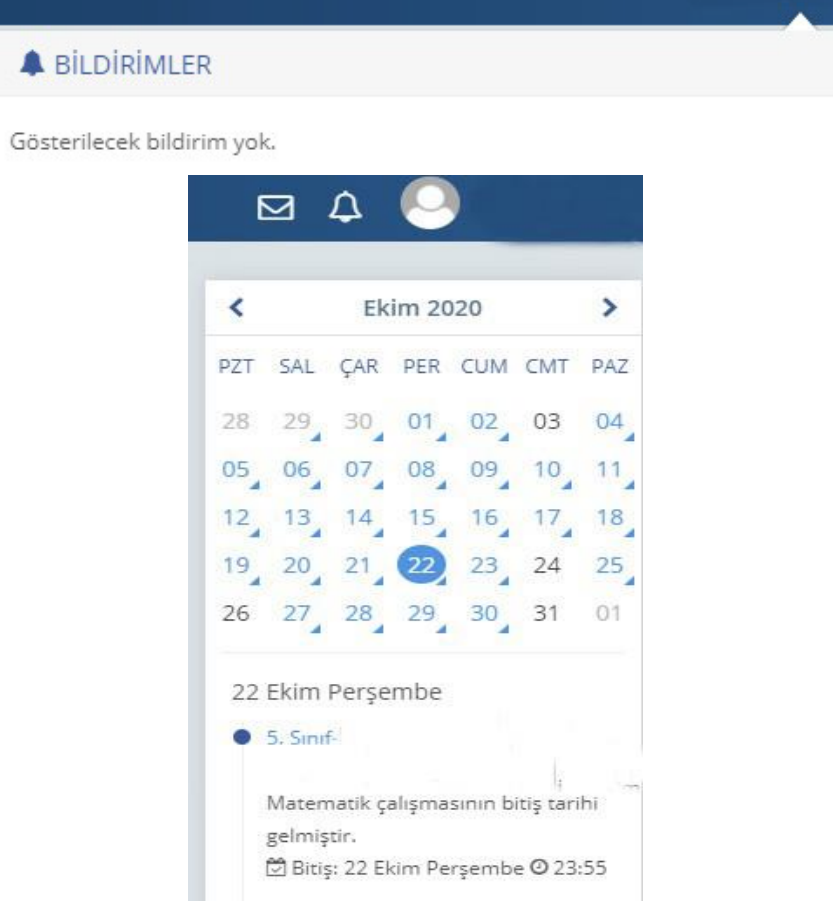

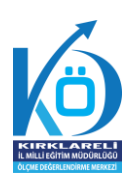

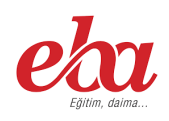

7. Öğrenciler; duvarında bulunan "Sayfam", "Çalışmalarım", ", "Bildirimler" veya takvimden uygulama tarihi tıkladığında açılan etkinlikler bölümünden uygulamaya erişeceklerdir.

**Not: Çalışma tanımlarken hata yapıldığında aşağıdaki işlemler takip edilecektir.** 

- **Uygulama tarihi yanlış yazılmış veya farklı şubelere gönderilmiş ise düzenli simgesi (6)"kalem" tıklanarak gerekli değişiklikleler yapılacaktır.**
- **Hatalı uygulama gönderilmiş ise ( 7) "çöp kovası" simgesine tıklanarak uygulama silinebilir.**

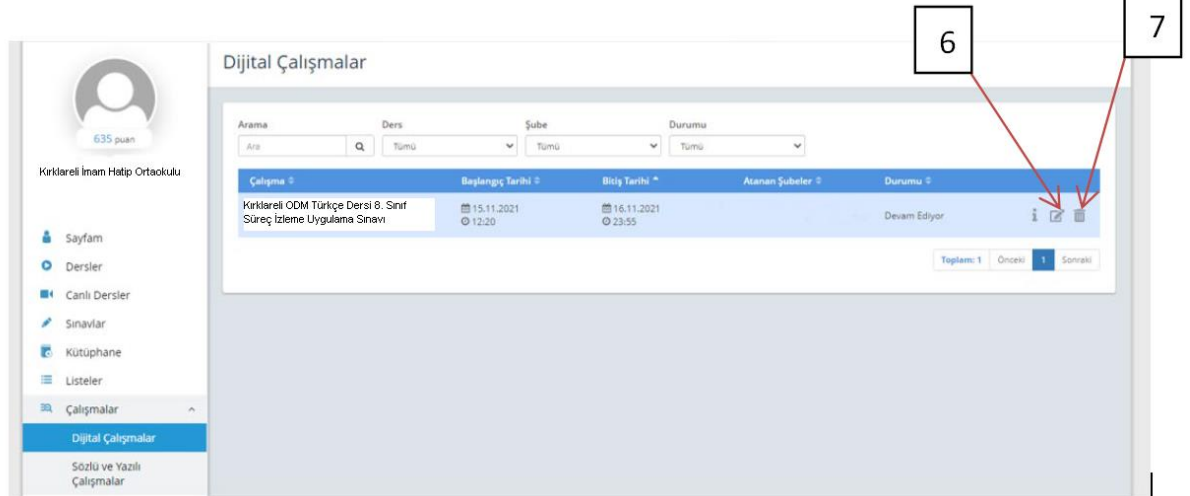

## **SONUÇLARIN DEĞERLENDİRİLMESİ**

**1. EBA uygulamasının ana ekranındaki sol menüde (8) "Raporlar" bölümüne tıklayınız.** 

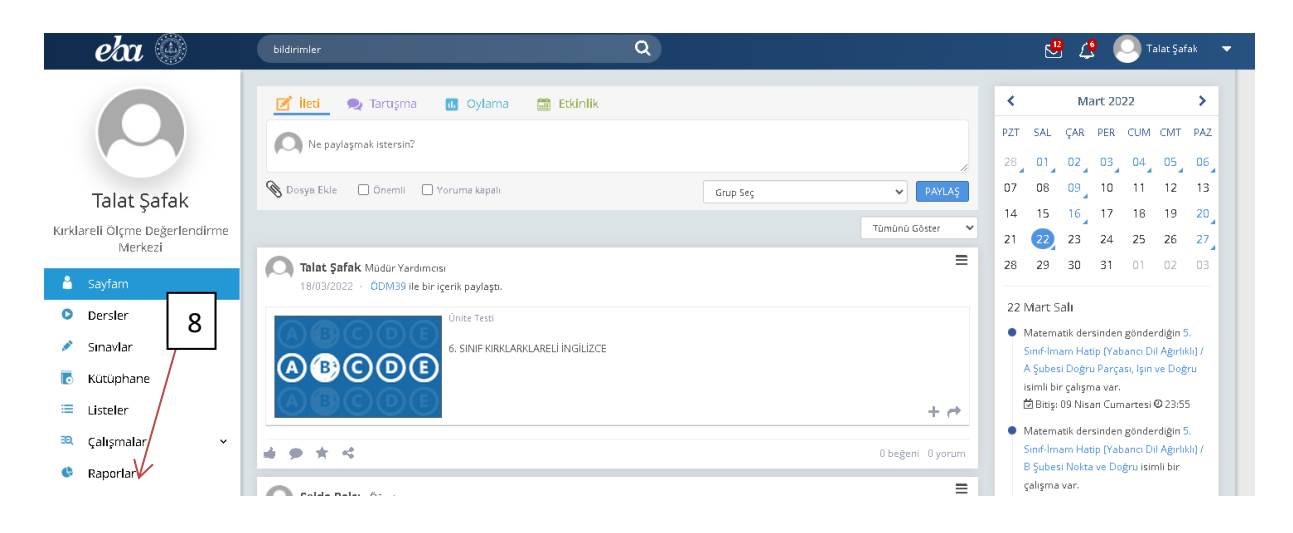

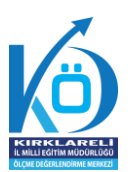

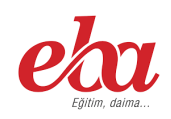

ľ

2. Açılan pencerede(9) "Çalışma Raporları" bölümünü tıklayınız.

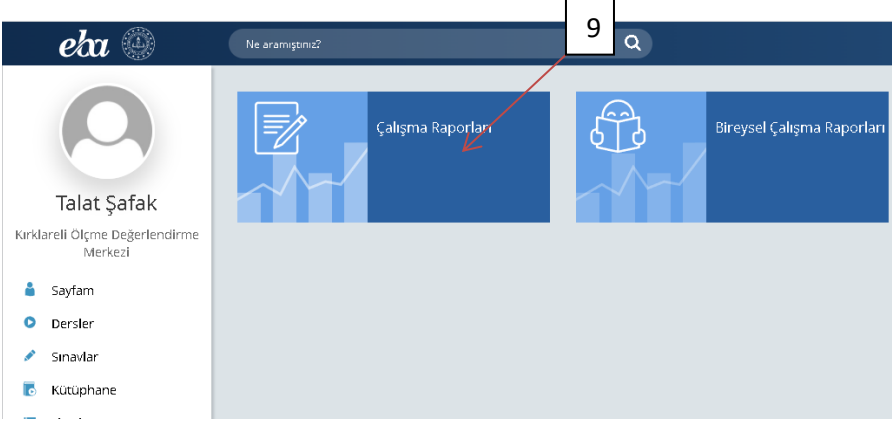

3. Açılan pencerede incelemek istediğiniz sınavı seçiniz.

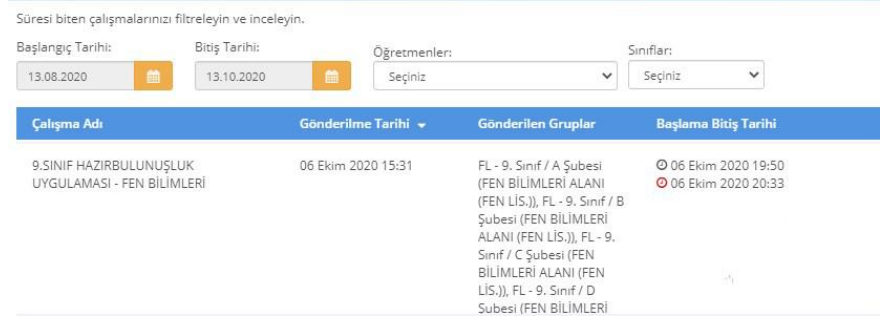

4. Açılan pencerede uygulamaya katılan sınıfların performanslarını görüntüleyiniz.

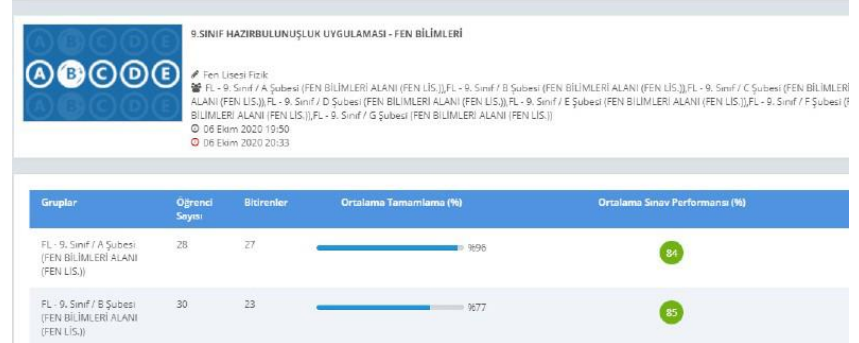

5. Seçilen sınıfa ait detaylı bilgiler için "Sınav Analizi" görüntülenecek sınıfa tıklayınız.

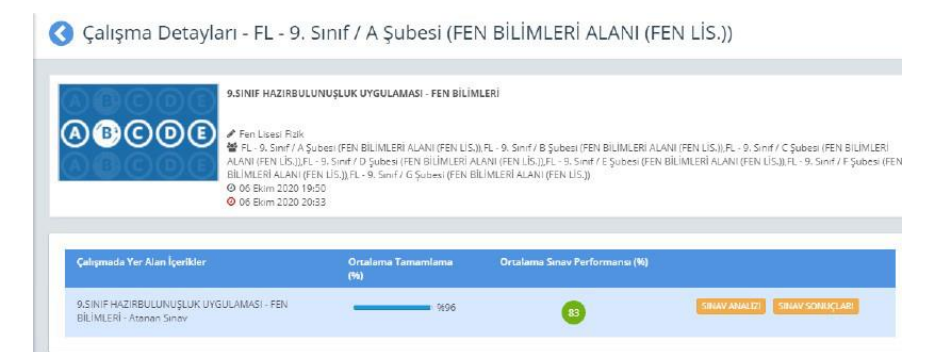

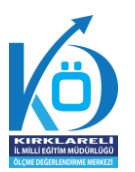

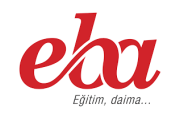

6. Soru bazında performansları görüntüleyiniz.

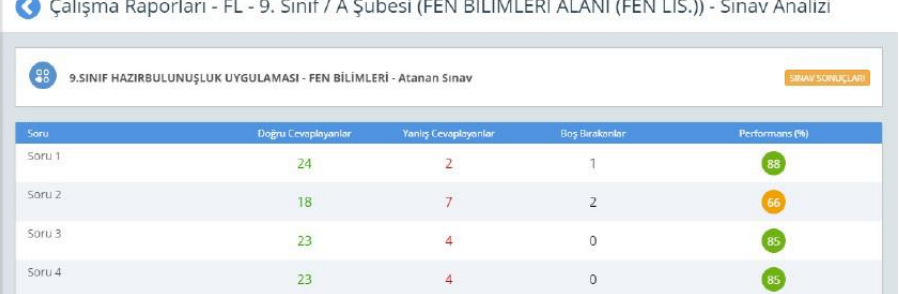

## **SÜREÇ İZLEME DEĞERLENDİRMESİ SONRASINDA NELER YAPILMALI**

- Ders öğretmeni dersine girdiği sınıfların Süreç İzleme Uygulaması analizlerini okul müdürü veya okul müdürünün görevlendireceği müdür yardımcılarından alması gerekmektedir.
- $\checkmark$  ilgili ders öğretmeni tarafından sınıf genelinde doğru cevaplanma oranı düşük olan sorular sınıfta cevaplandırılmalıdır ve yapılan hatalar değerlendirmelidir.
- $\checkmark$  ilgili ders öğretmeni tarafından sınıf genelinde doğru cevaplanma oranı düşük olan sorulara ait olduğu kazanımlar belirlenmelidir.
- $\checkmark$  Belirlenen bu kazanımlarla ilgili, öğrencilere bilgi verilmelidir.
- $\checkmark$  Eksik kazanımların telafisine yönelik planlama yapılmalıdır.
- $\checkmark$  Planlama kapsamında destekleme yetiştirme kurslarında veya derslerde eksik kazanımlarla ilgili telafiler yapılmalıdır.
- $\checkmark$  Öğrencilere ilgili kazanımlara yönelik ödevler ve çalışmalar verilebilir.
- $\checkmark$  Siz değerli öğretmen ve idarecilerimize sürece vereceğiniz tüm katkılardan dolayı şimdiden teşekkür ederiz.

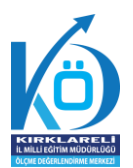

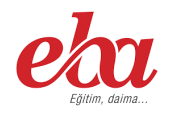

#### $\overline{2}$  $\overline{\mathbf{3}}$  $\bigcirc$ Üst Menüde  $\overline{5}$  $\overline{1}$ Yeni Grup EBA Sayfam Gruplar Gruplar Oluştur

 $S<sub>III</sub>$ 

ve Şube<br>Seçilmesi

 $\circ$ 

Öğrenci<br>Seçimi<br>Yapılması

 $\boxed{11}$ 

KAYDET

 $\overline{10}$ 

**EBA'DA ÇALIŞMA GRUBU NASIL OLUŞTURULUR**

### **Not: Çalışma grubu oluşturduktan sonra öğretmenler, EBA' da kullanıma hazır olan veya kendi hazırlamış oldukları içerikleri çalışma gruplarına "Çalışma Gönder"e tıklayarak paylaşabilir. Çalışmaların tamamlanma durumlarını görmek isteyen öğretmen, " Sayfam "- "Çalışmalarım" şeklinde ilerleyerek grupla paylaştığı içeriğe tıklar ve "Raporu Görüntüle" sekmesinden öğrencilerin ilerleme durumunu izleyebilir.**

Calışma<br>Grubu<br>Oluşturulması

8

 $\bigcirc$ Grup Adının Yazılması

Grup<br>Bilgisinin<br>Yazılması

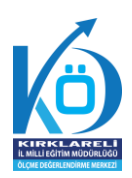

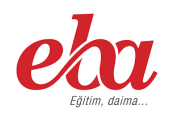